## **Bldg.No.6 SOPHIA TOWER AV System User Manual**

2017.03 EIZO SYSTEM CO., LTD.

 $\overline{\mathbf{1}}$ 

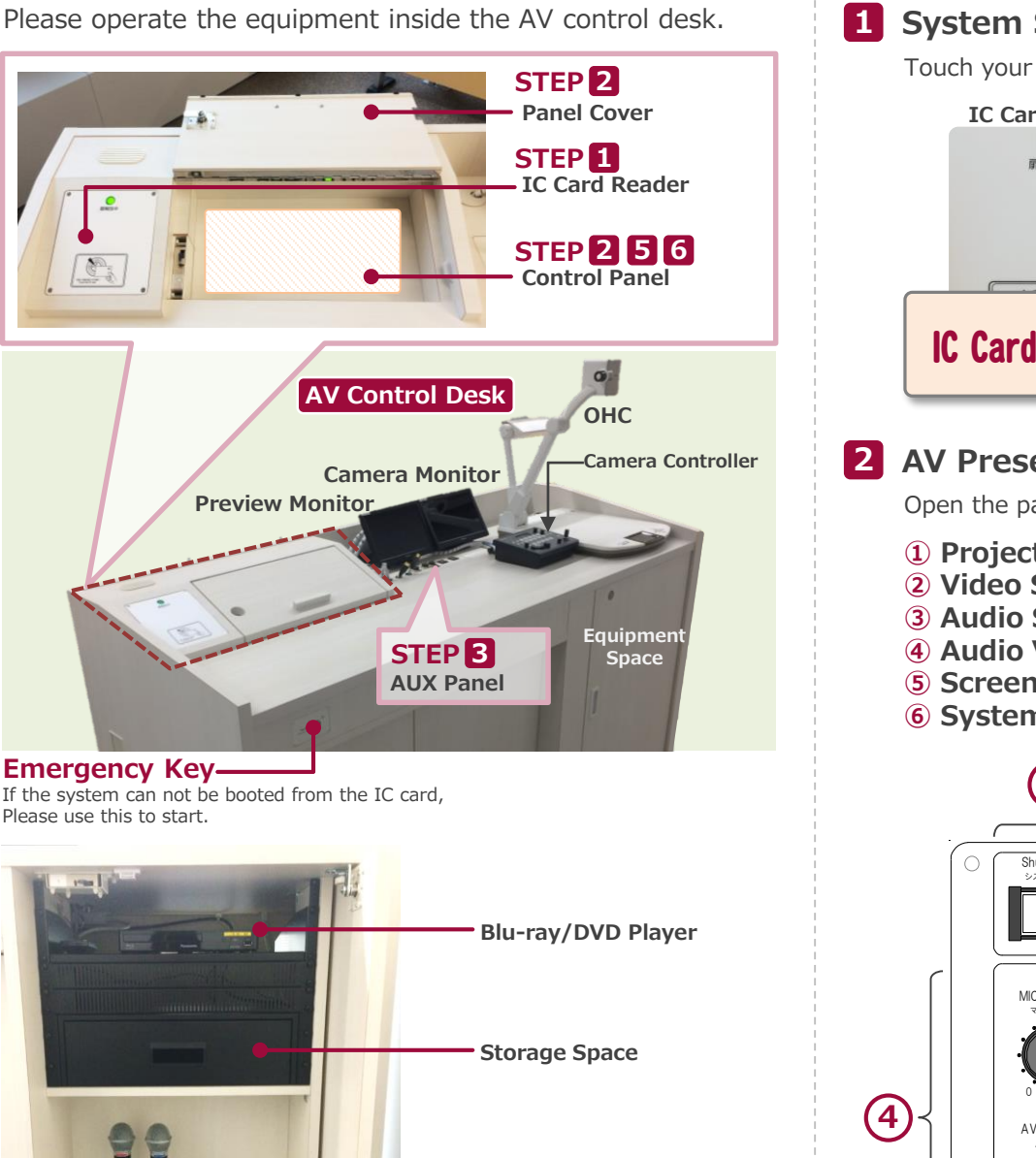

**Wireless Microphone**

**STEP 4**

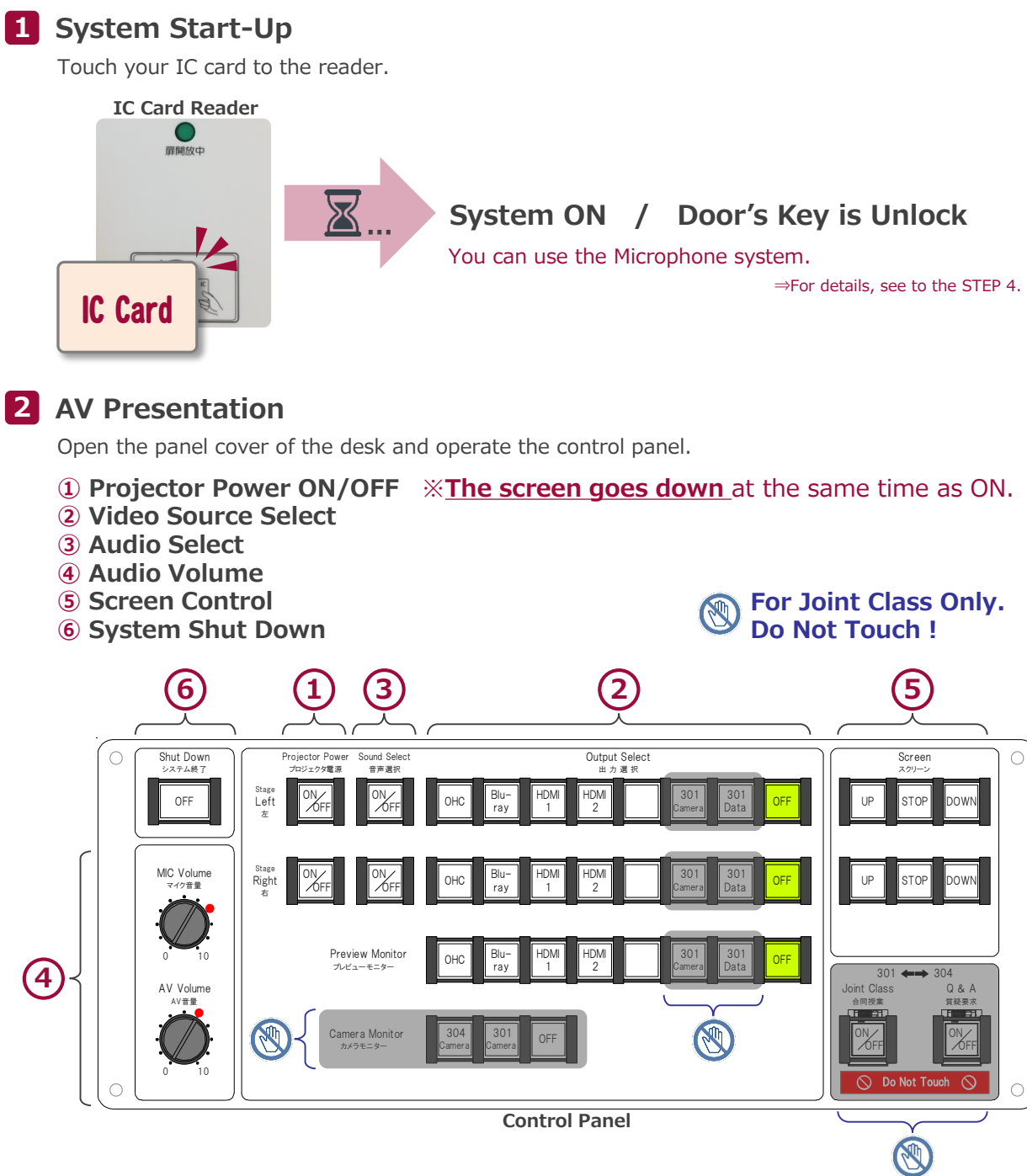

**Equipment Space**

# **Bldg.No.6 SOPHIA TOWER AV System User Manual**

### **3 Connecting Your BYOD Devices**

Connect your BYOD device to the AUX panel.

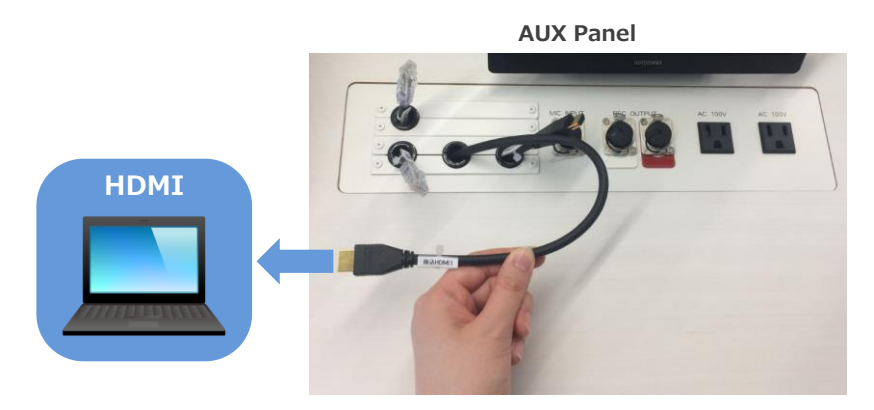

## **If you use a laptop PC, charge the output setting.**

### **Projector Display Menu**

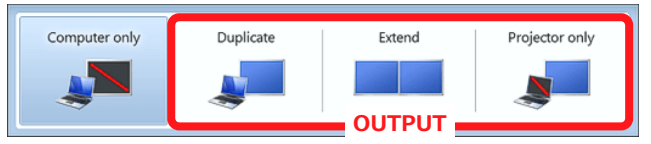

- ●**Duplicate**:Duplicate Desktop on Projector.
- ●**Extend**:Extend Desktop to Projector.
- ●**Projector Only**

### **How To Open Projector Display Menu**

《Windows 7》 **Press 『Windows』+『P』**

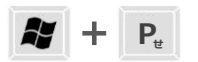

#### 《Not Windows 7》

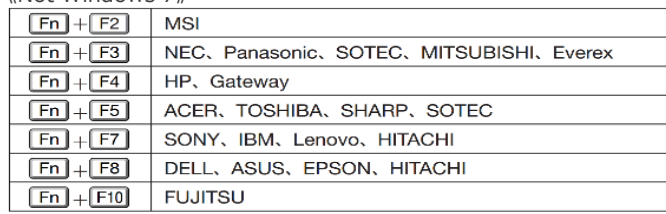

## **4 Use Wireless Microphone and Auxiliary Wired Microphone**

Take out the microphone charger and turn on the microphone. Connect to wired microphone to the AUX panel.

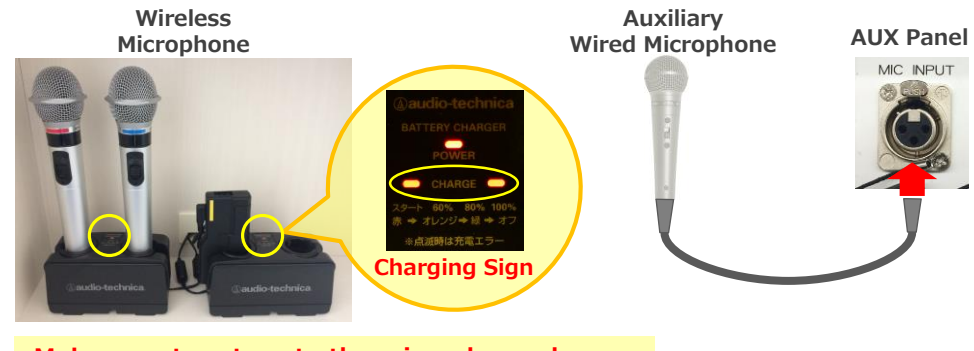

**Make sure to return to the microphone charger** after using the microphone.

### **5 Audio Volume Control**

### The volume is adjusted to the optimum level beforehand.

When adjustment is necessary, please operate the volume knob on the control panel.

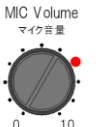

AV音量

#### **MIC Volume** Wireless microphone and Wired microphone

#### **AV Volume** AV Volume

Video audio (Blu-ray, Laptop PC etc.)

Please return to the original level  $\left( \bullet \right)$ after using the system.

### **6 System OFF**

Press **Shut Down button** on Control Panel and **Close the Desk's Door**.

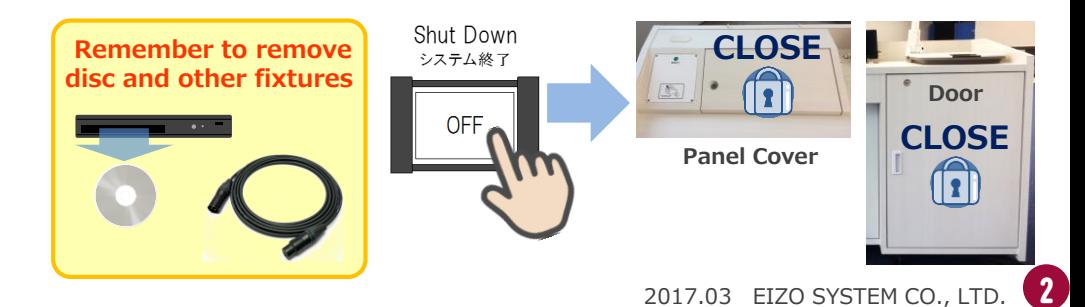